**WindowsOSの場合**

## 桃山学院大学・無線 LAN(Wifi\_andrew2) 接続手順

# ■利用可能な場所

情報センターHPの以下メニューに明記されて いる場所でご利用いただけます。 【情報センタートップページ 「サービス案内」 →「学内Wi-Fi(和泉キャンパス)」】

## WindowsOSの接続方法

① アクションセンター(吹き出し)のアイ コンをクリックし、ネットワークをク リックしてください。

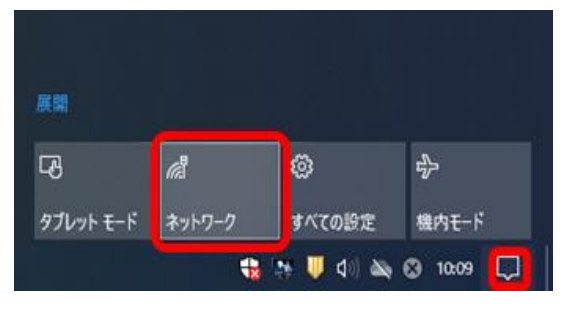

※以下の画面は機種やバージョンに より若干異なります。

#### ② Wi-FiがOFFの場合はONにして ください。

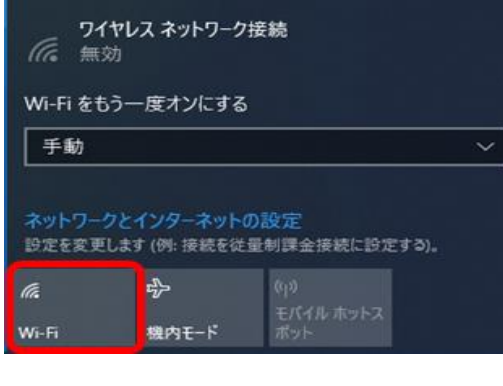

#### ③ wifi\_anrew2をクリックしてく ださい。

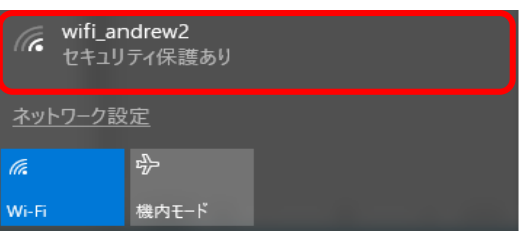

### ④ ユーザー名とパスワードを入力し、 「OK」をクリックしてください。

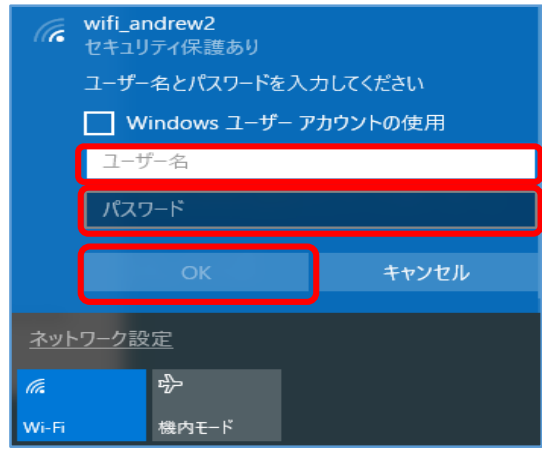

#### ※ユーザー名とパスワードは、 M-Portと同じです。 **学籍番号のアルファベットは小文字 で入力してください。**

## ⑤「接続」をクリックしてください。

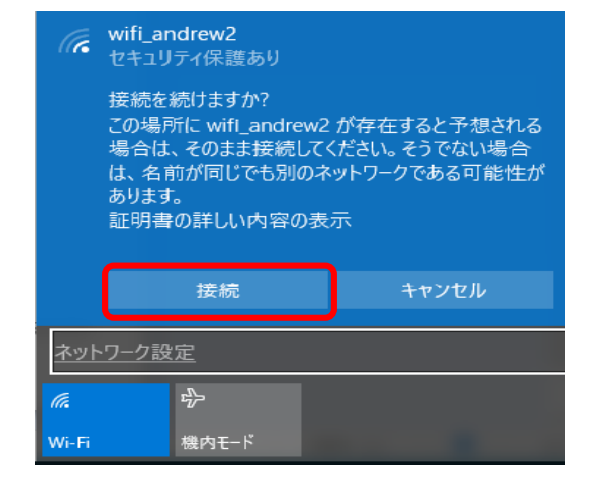

## ⑥ 正常に接続されると、次のように 表示されます。

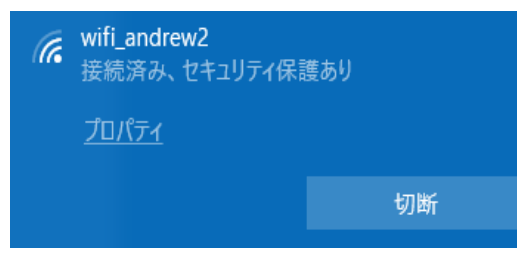